- 1. Go to [www.aieconference.net/](http://www.aieconference.net/) using any web browser.
- 2. On the home page, you will click on the "Register" tab (see below). You will be taken to the AIE E-Campus workshop page.

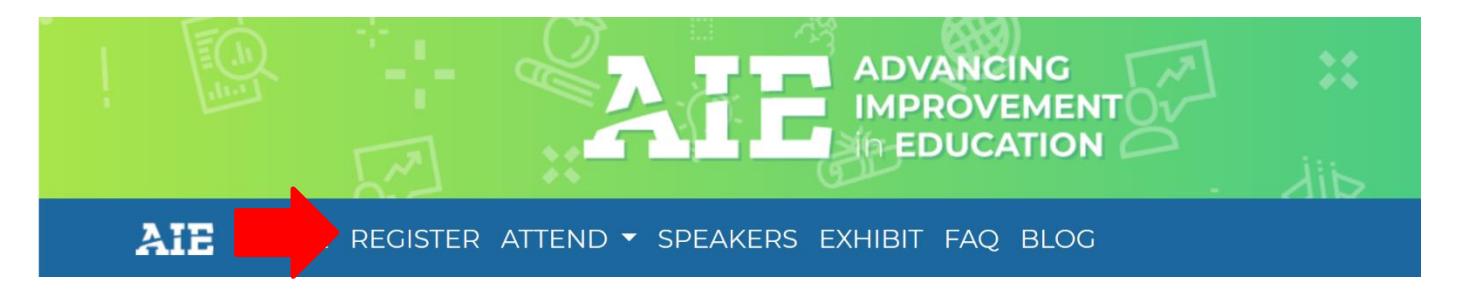

3. Click the "Login and Register" button to begin your registration for the conference. **\*\*\* If you already have an E-Campus username and password, please skip to Step #6**

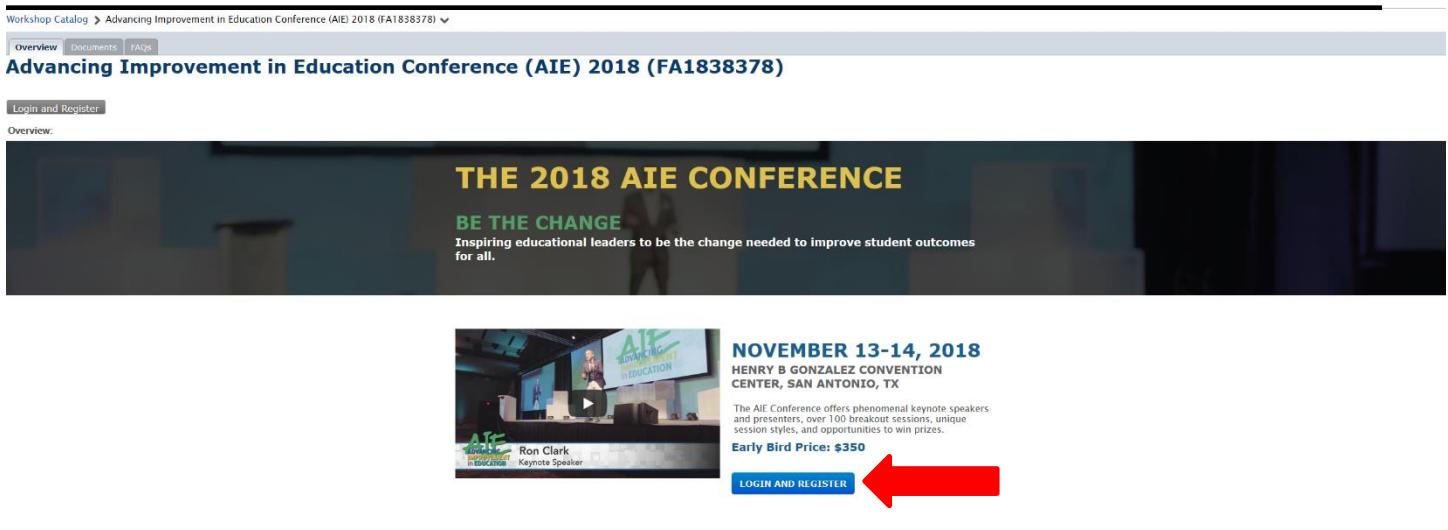

4. You are now on our Region 13 ESC E-Campus page. If you do not have an account, you must create one by clicking on "Create new account". You can also recover usernames and passwords by clicking "Forgot password". Click the "Login and Register" button to begin your registration for the conference.

**\*\*\* If you already have an E-Campus username and password, please skip to Step #6**

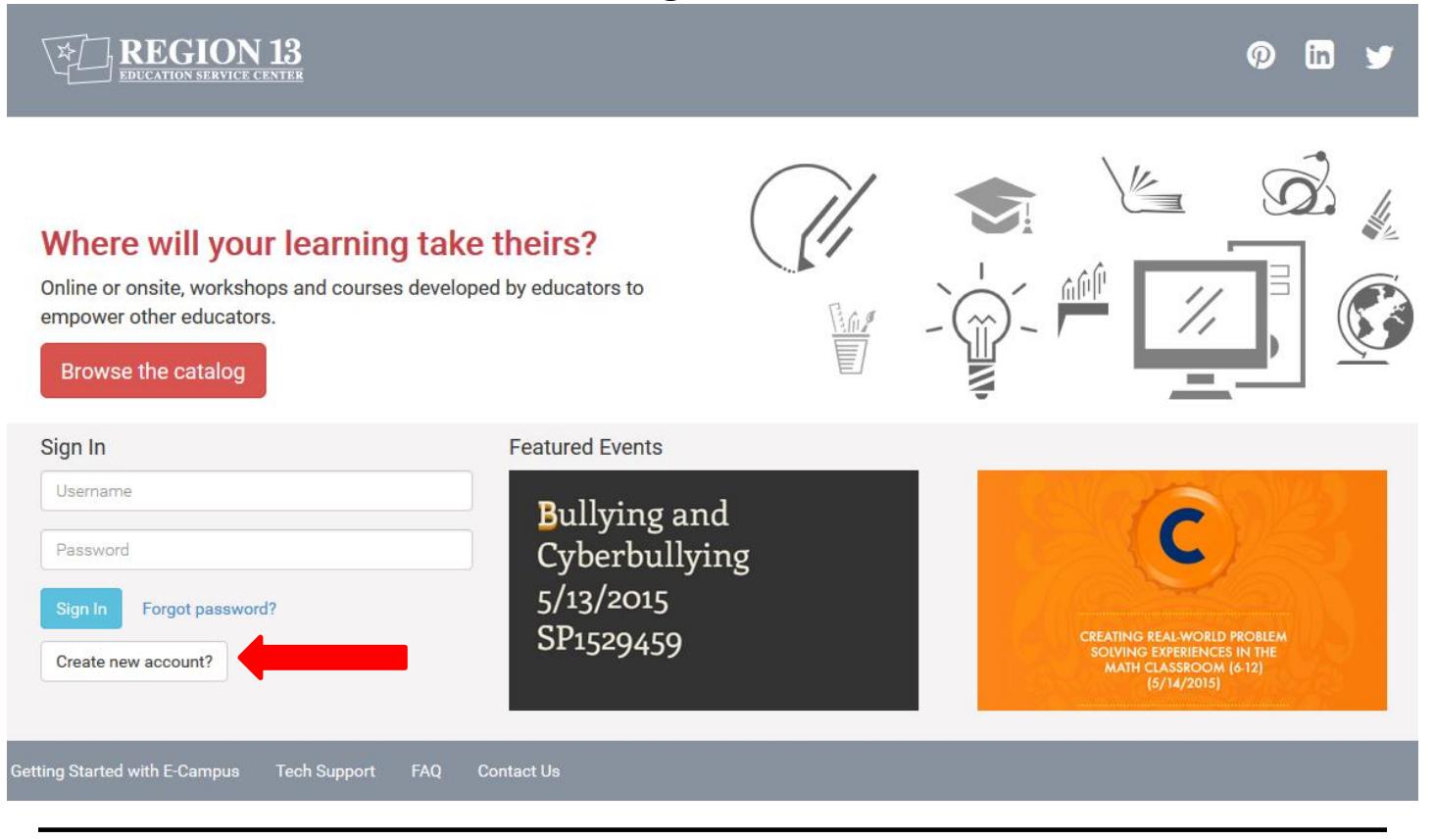

- 5. Complete the registrant information by filling out each required field and click "Continue".
- 6. If you already have an E-Campus username and password, login using your username and password (see below).

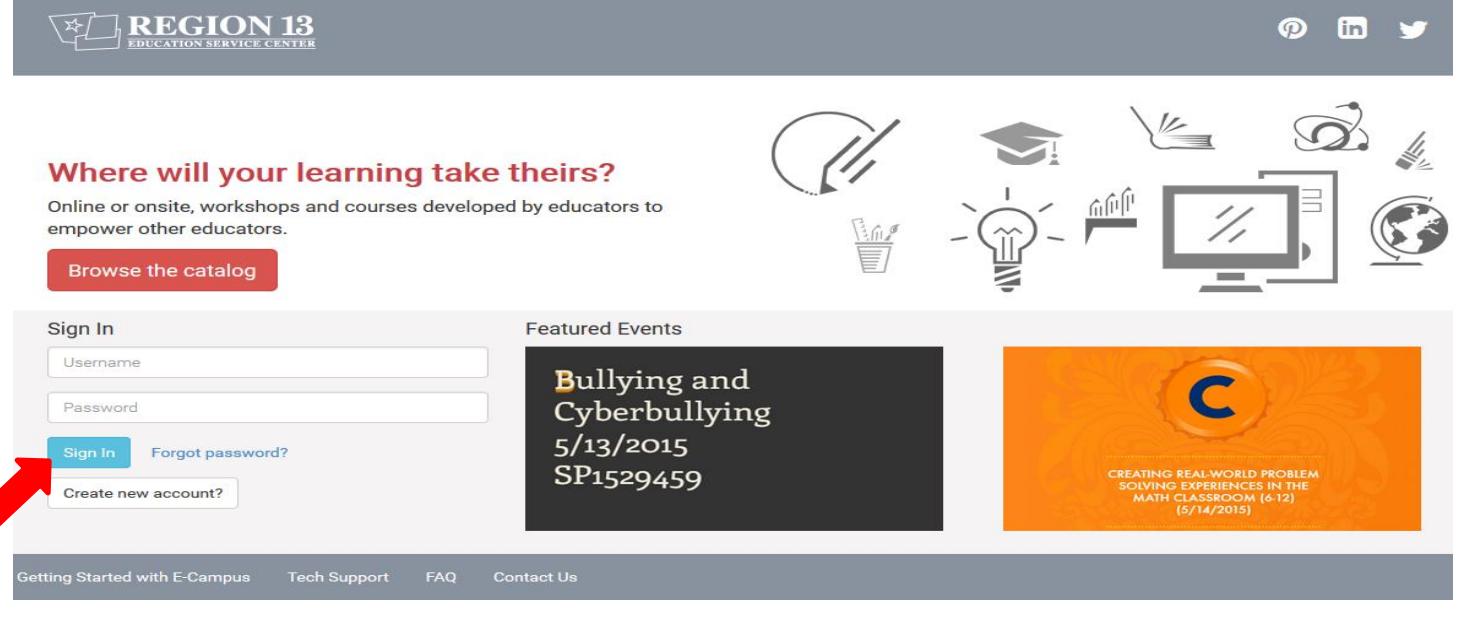

7. Once logged in you will be on the Workshop Overview page. You have two options to register. You may click the "Register Now" button at the top of the page, or scroll to the bottom of the page and click "Register Now" to proceed with registration (see below).

Workshop Catalog > Advancing Improvement in Education Conference (AIE) 2018 (FA1838378) ↓

# Overview Documents FAQS **Advancing Improvement in Education Conference (AIE)** 2018 (FA1838378)

You may register for this workshop.

Register Now Group Register

**Overview:** 

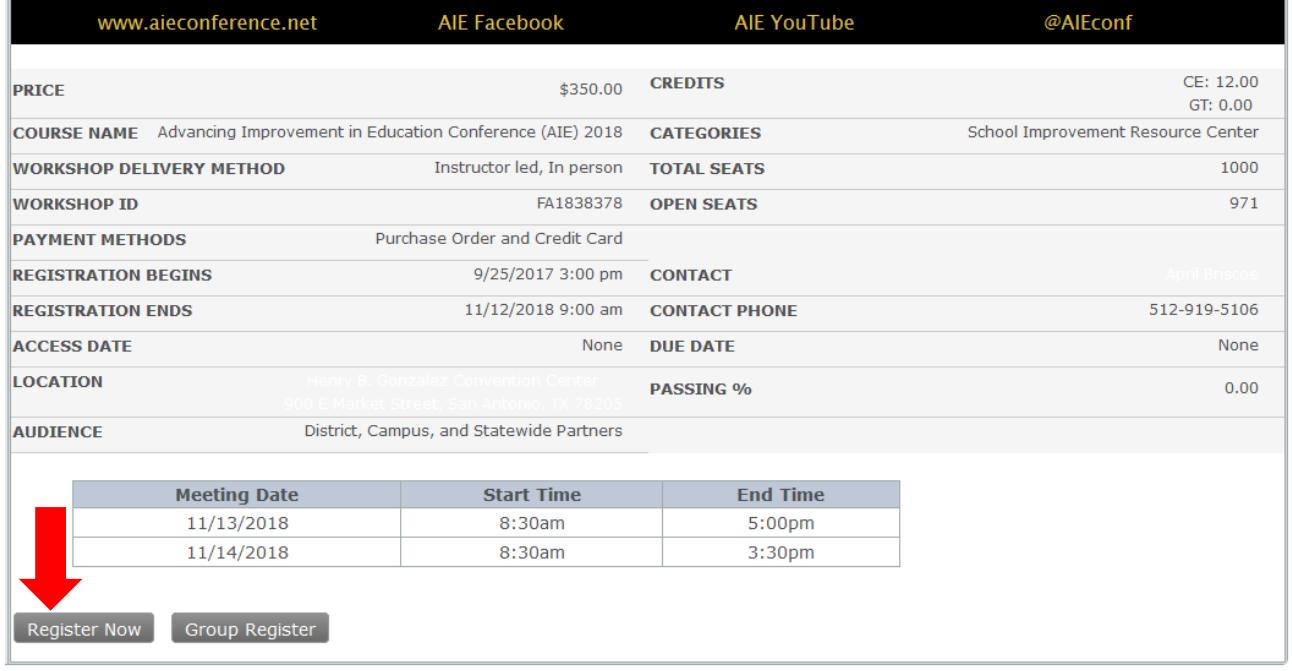

**\*\*\*If you need to block register for multiple participants, skip to Step # 13**

## 8. Confirm your selected workshop and click "Next".

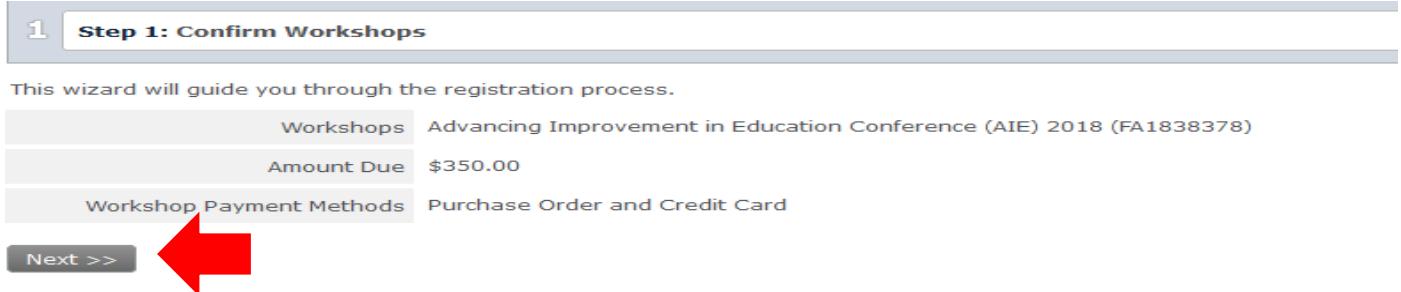

#### 9. Verify that your personal data is correct and click "Next".

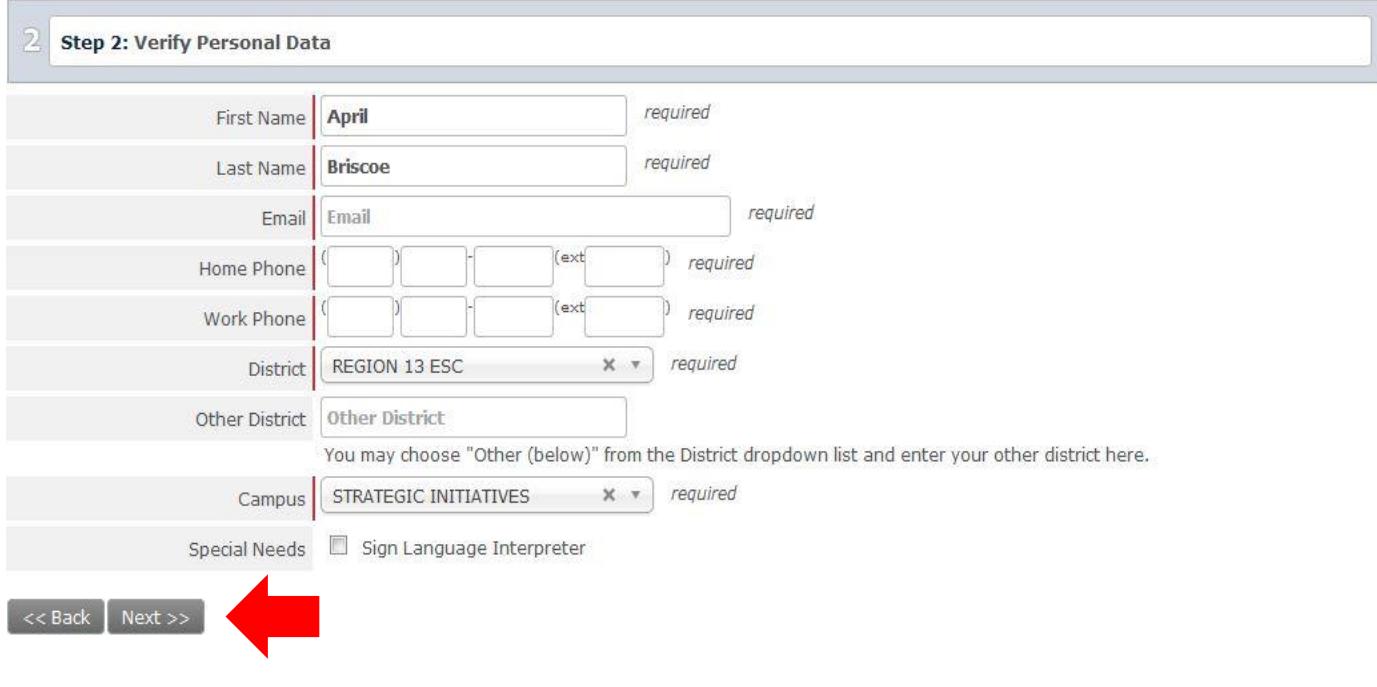

#### 10. Enter any promotional codes you have at this time and click "Next".

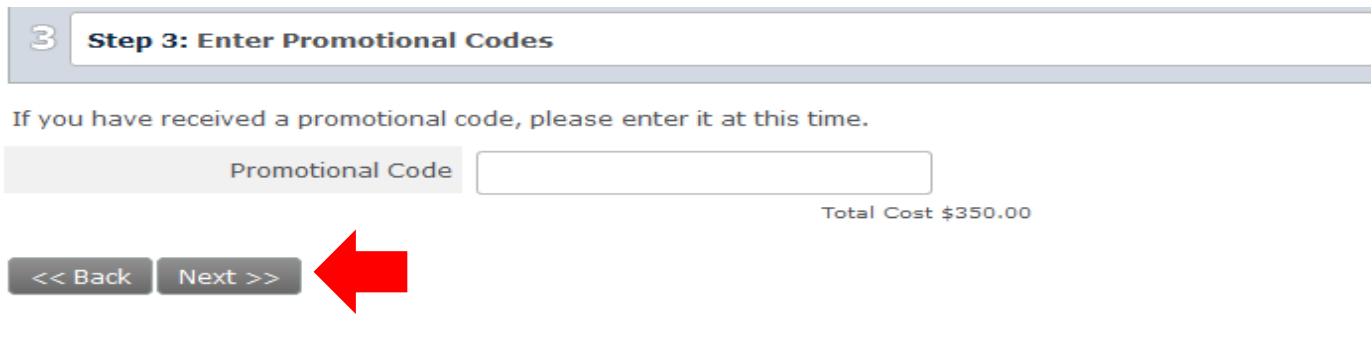

11. You will then be prompted for payment information. You may enter either a valid PO# or credit card information. Once payment information is inputted, you will need to confirm your payment information. Click "**Finalize**" to secure your registration.

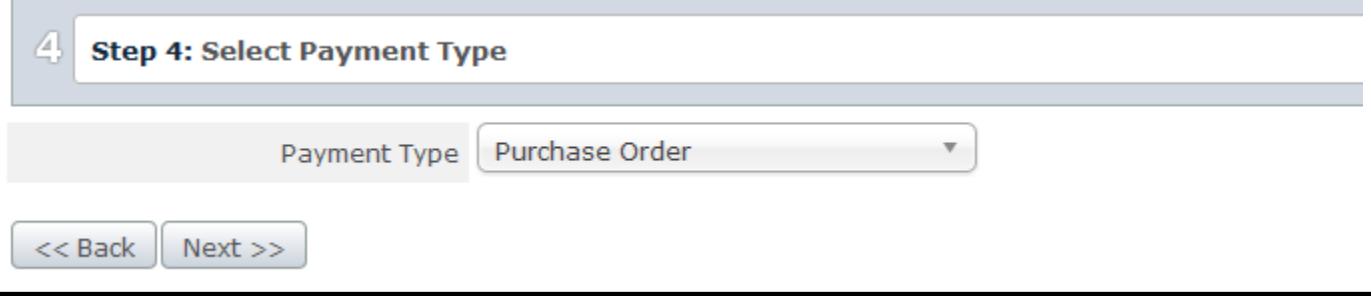

12. Upon successful registration you will be presented with a registration confirmation page. You may print this page for your records. You will also be emailed a confirmation to the address on your E-Campus account.

#### **IF YOU ARE BLOCK/GROUP REGISTERING, FOLLOW STEPS 13-16.**

13. Scroll to the bottom of the page and click "Group Register" to proceed with registration (see below).

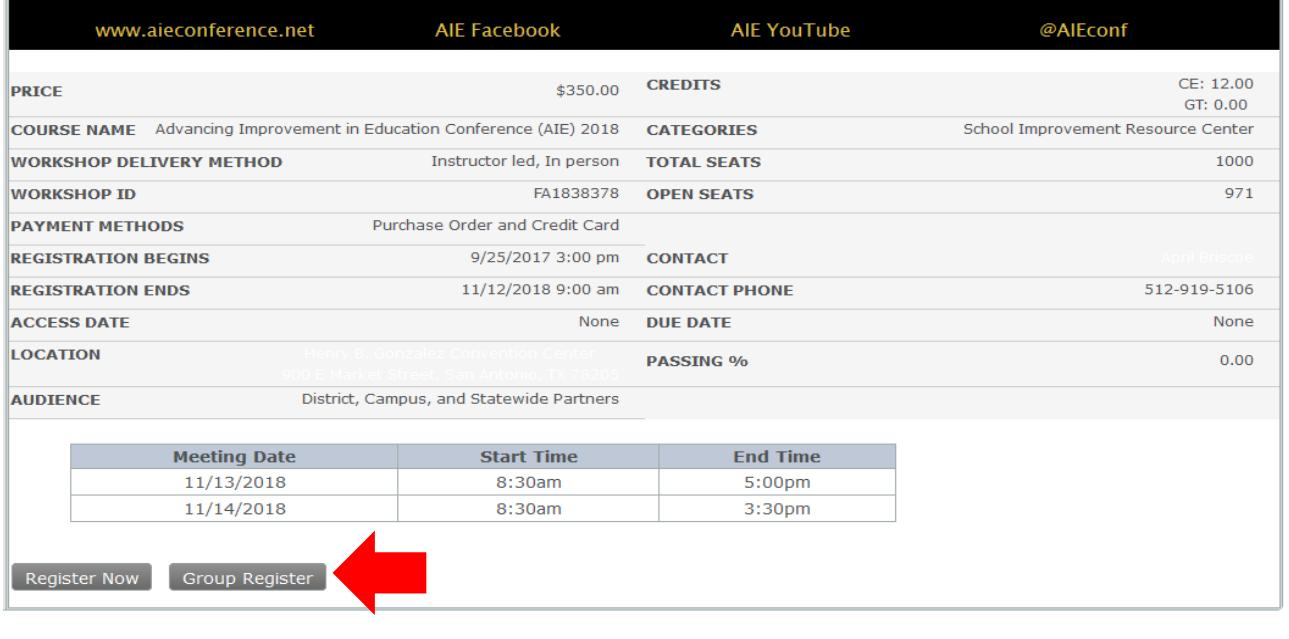

14. You will be presented with a list of user accounts from your district. You may also search by name. Place a check mark next to the name of the person you wish to register. To register multiple people, place a check mark and then search for the next person. Place a check mark and continue until all have been selected.

#### **Block Registration Wizard**

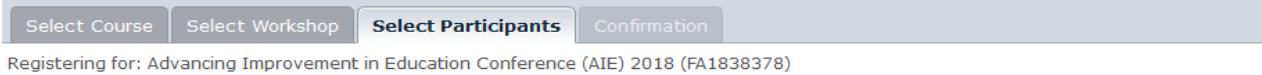

Please select up to 970 participants to register for this workshop. Note that names in grey do not meet the requirements to register. They may be missing prerequisites, already be registered, or not share a group with the workshop.

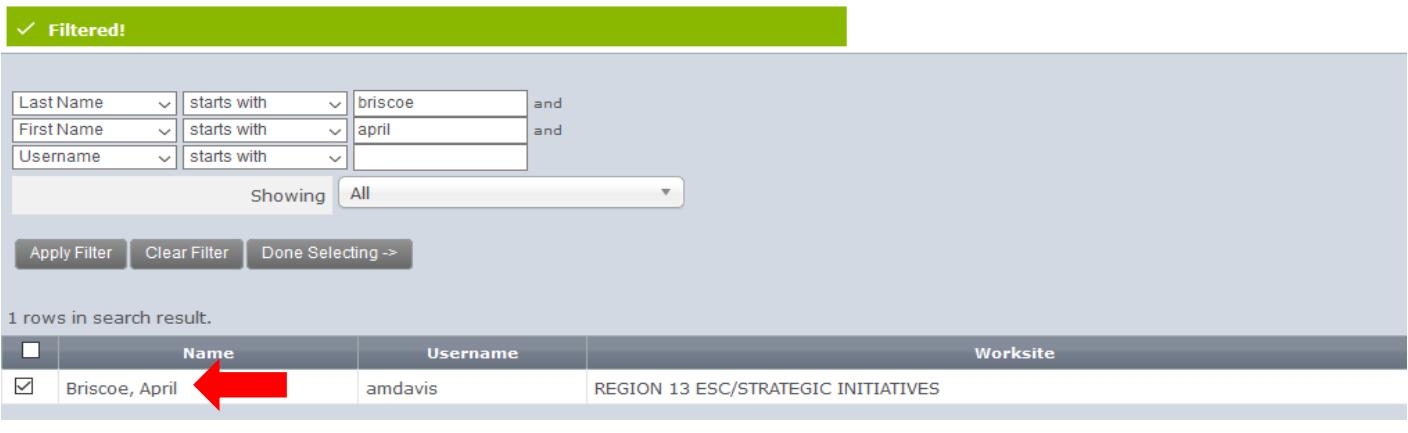

#### 15. Click "Done Selecting".

#### **Block Registration Wizard**

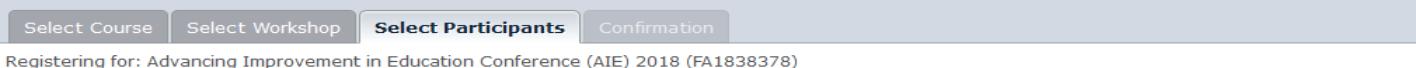

Please select up to 970 participants to register for this workshop. Note that names in grey do not meet the requirements to register. They may be missing<br>prerequisites, already be registered, or not share a group with the

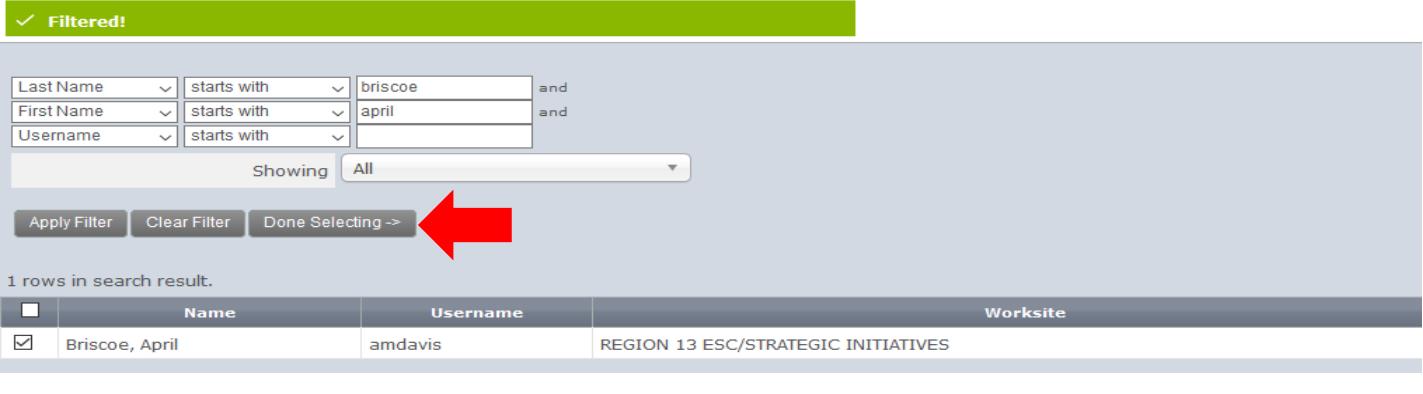

16. Verify participant details and ensure that all participants have been selected and click "Enroll" (you will then be prompted for payment information and finalization of your workshop registration). You may also select "notify participants" for the selected attendees to be notified that they have been registered.

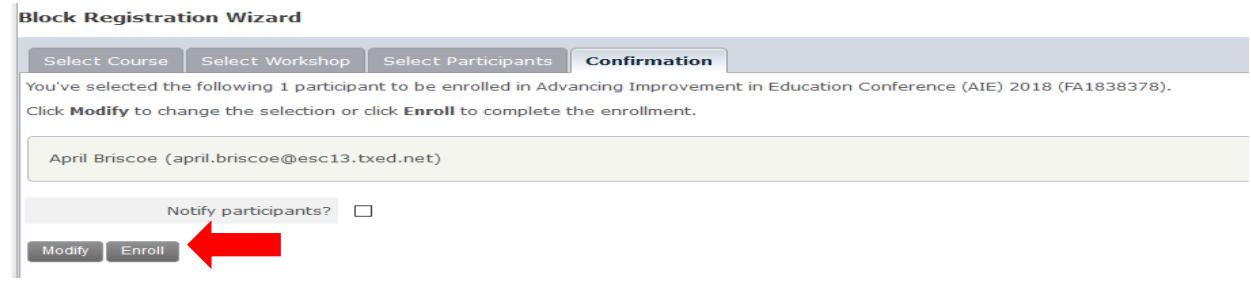